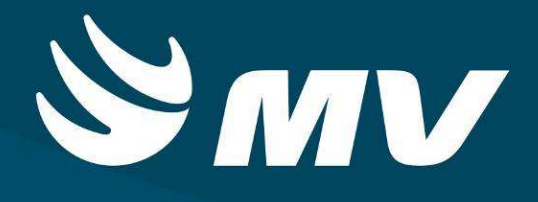

**APAC**

**Executante APAC**

**1.68.4**

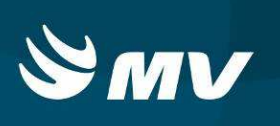

# **SUMÁRIO**

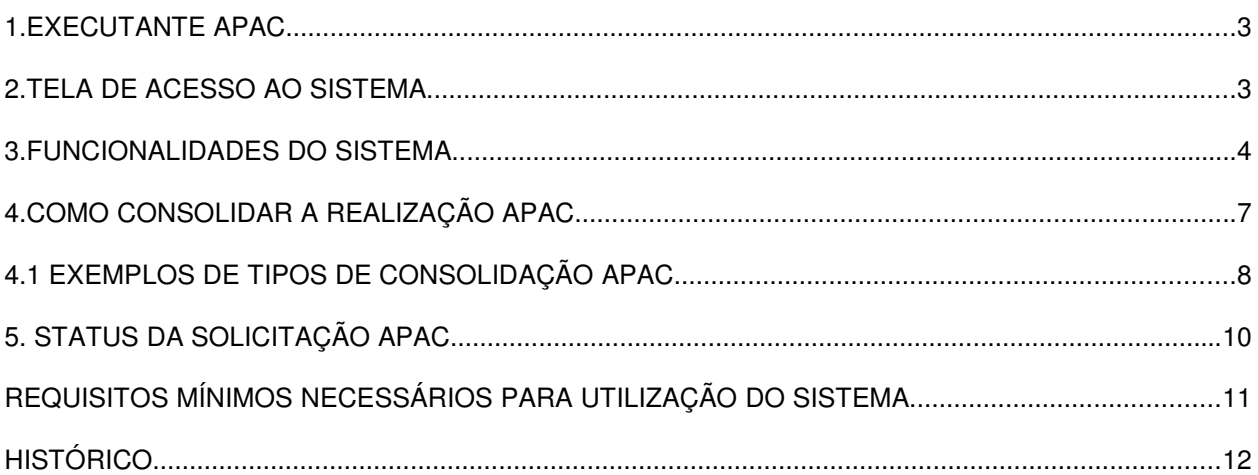

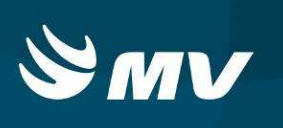

# **1. EXECUTANTE APAC**

O perfil **"EXECUTANTE APAC"** é destinado aos estabelecimentos executantes. Neste perfil é possível consolidar a realização do procedimento, visualizar a solicitação criada e imprimir o laudo com a autorização e número de APAC associado.

### **2. TELA DE ACESSO AO SISTEMA**

Para acessar o sistema acesse a página da Secretaria de Estado da Saúde do Paraná (www.saude.pr.gov.br), clique no ícone Regulação, escolha o módulo desejado.

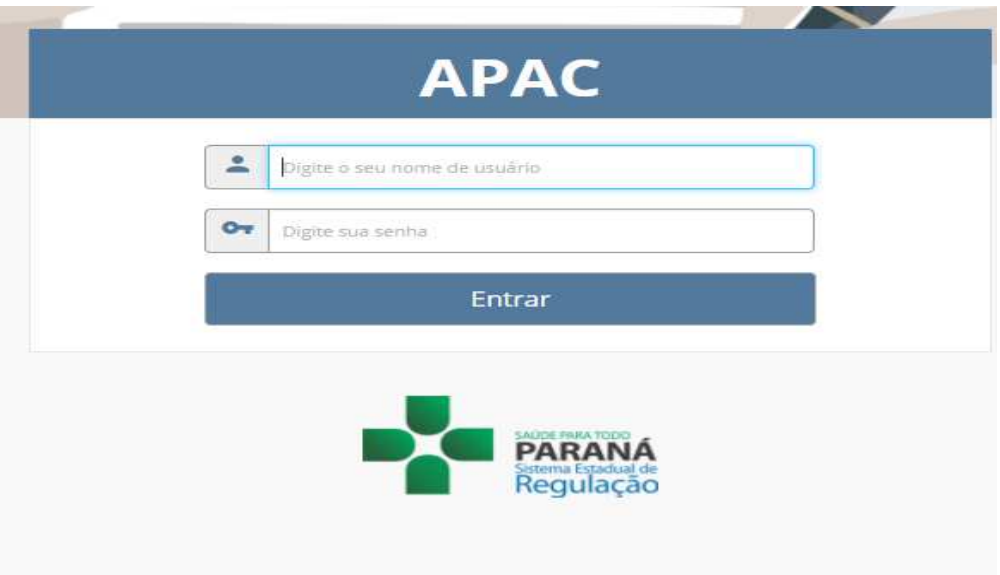

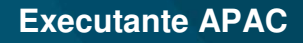

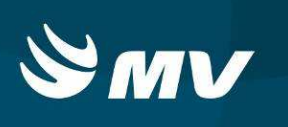

**Informe sua identificação de usuário** e **senha pessoal** e clique em:

Entrar

Se for o seu primeiro acesso o sistema solicitara para que redefina a senha.

**Espere carregar o sistema e selecione o perfil "EXECUTANTE APAC"** e o **Estabelecimento**, e pressione novamente o botão

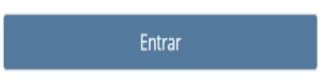

Para se logar ao sistema. Após realizar o login, o sistema apresentará a seguinte tela:

# **3. FUNCIONALIDADES DO SISTEMA**

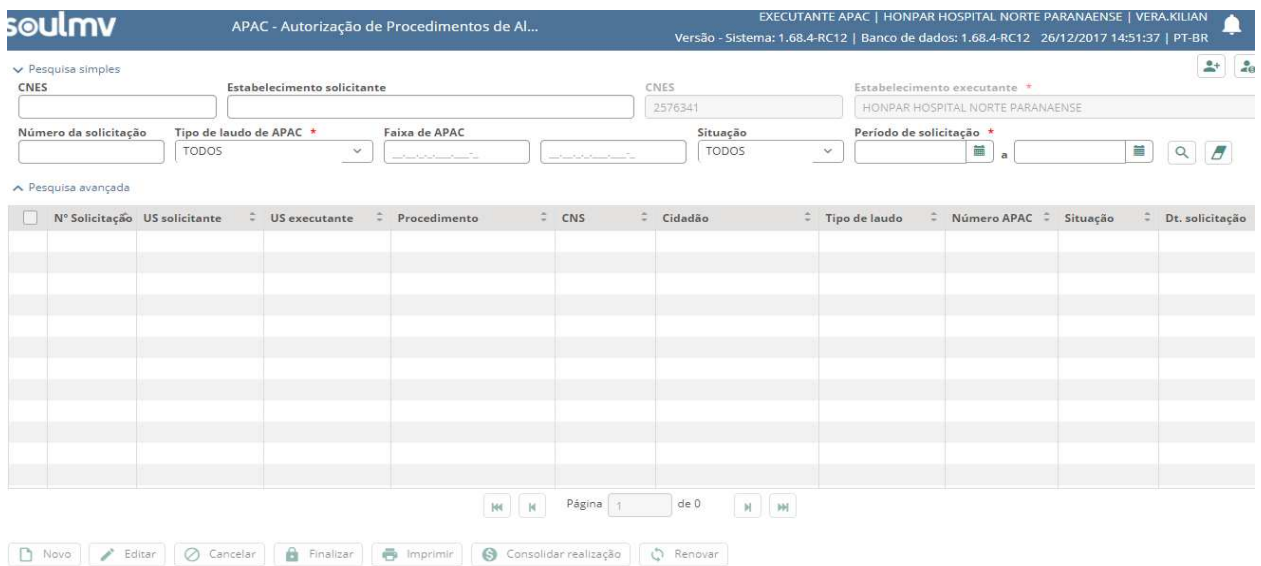

Na tela apresentada é possível realizar pesquisas, para identificar as solicitações disponíveis para atendimento e suas respectivas situações.

Os campos obrigatórios de pesquisa são:

### **Tipo de Laudo** e o **Período da Solicitação**.

Os demais campos podem ser preenchidos para complementar a pesquisa.

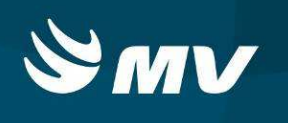

### Ao efetivar a pesquisa, o sistema apresenta a seguinte tela:

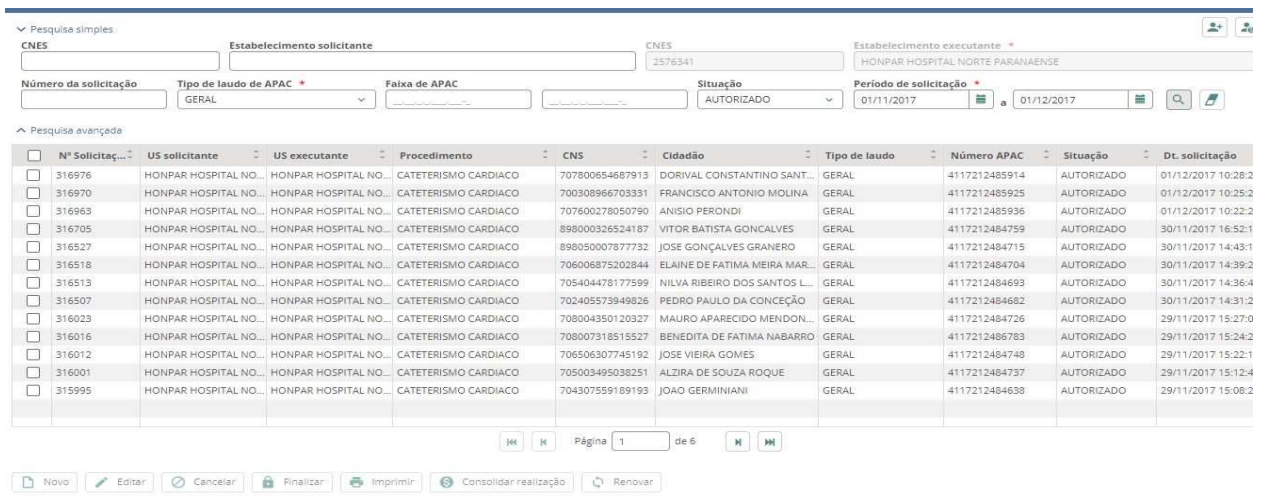

Para avaliar um laudo e ter acesso as ações associadas ao mesmo, o usuário deve selecionar uma solicitação, e serão habilitados os botões:

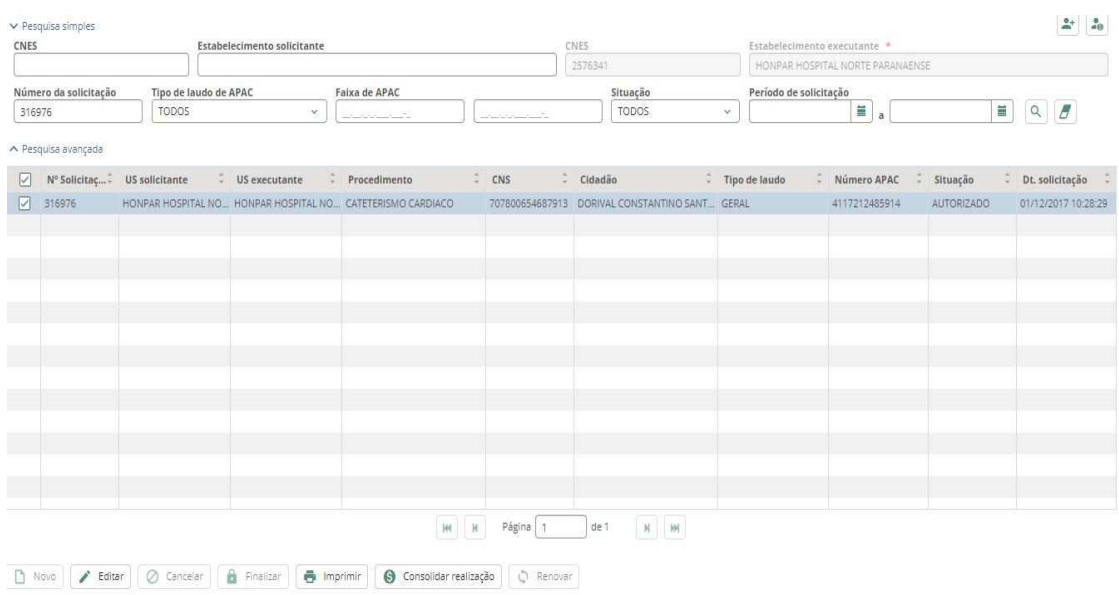

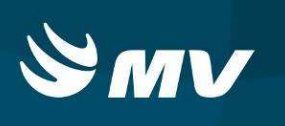

### Clicar no botão

Editar Permite a visualização em tela dos dados da solicitação;

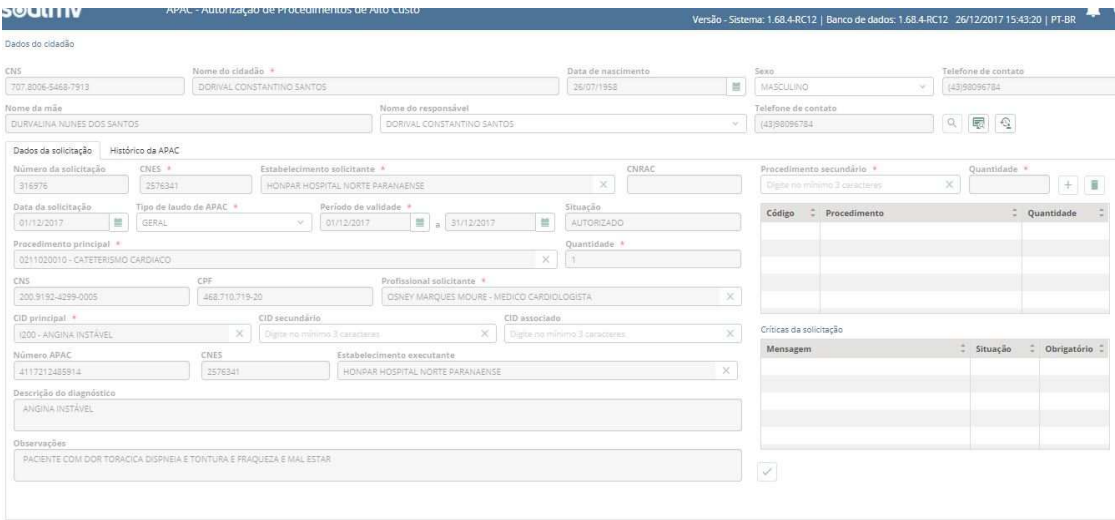

#### Clicar no botão

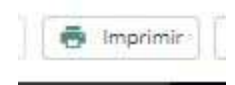

Permite a impressão de Laudo,

Selecionar o número do laudo e utilizar o botão; será impresso o laudo conforme demonstrado abaixo:

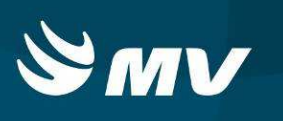

#### Laudo Impresso:

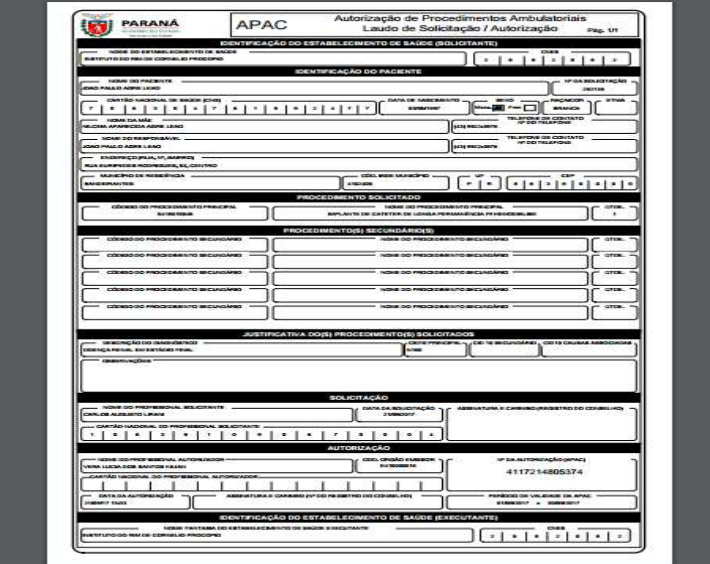

#### Clicat no botão

Permite Consolidar a realização do procedimento Apac; Consolidar realização

## **4. COMO CONSOLIDAR A REALIZAÇÃO APAC**

 **permite consolidar a realização do procedimento. Ao realizar a consolidação, o usuário deve informar: Profissional Executante** e indicar o Motivo de

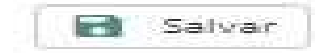

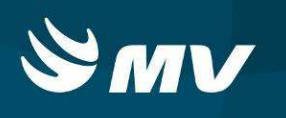

Saída ou Permanência;Dependendo do motivo indicado, o sistema habilita os campos de informações de óbito e/ou data de finalização de APAC. Após preencher os campos habilitados, clicar em

para concluir e efetivar a consolidação da Apac.

### **4.1 EXEMPLOS DE TIPOS DE CONSOLIDAÇÃO APAC**

#### Permanência:

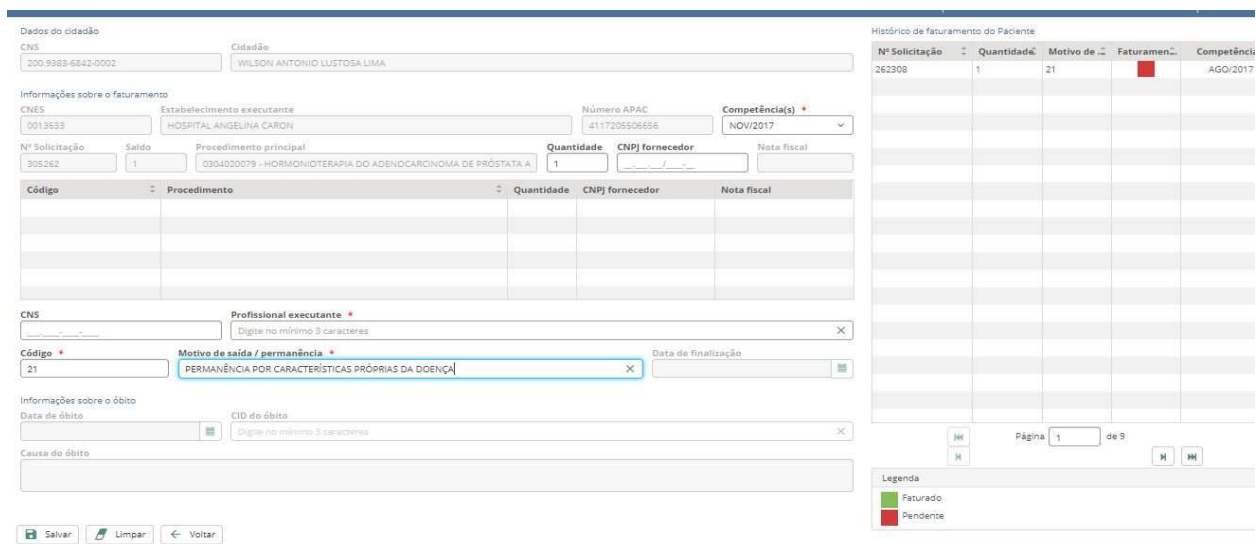

Obito:

### **Executante APAC**

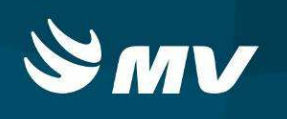

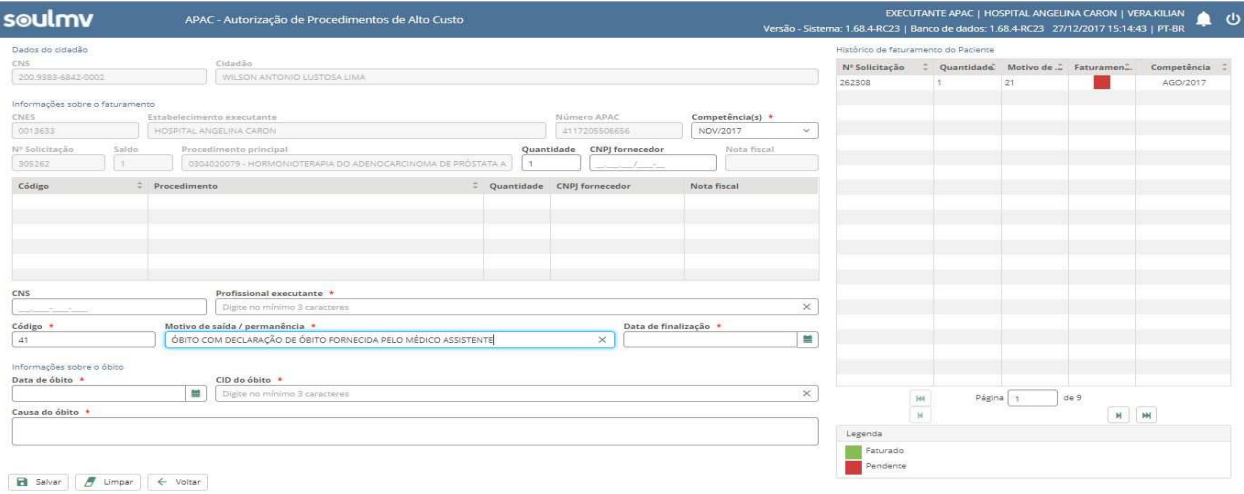

#### Alta:

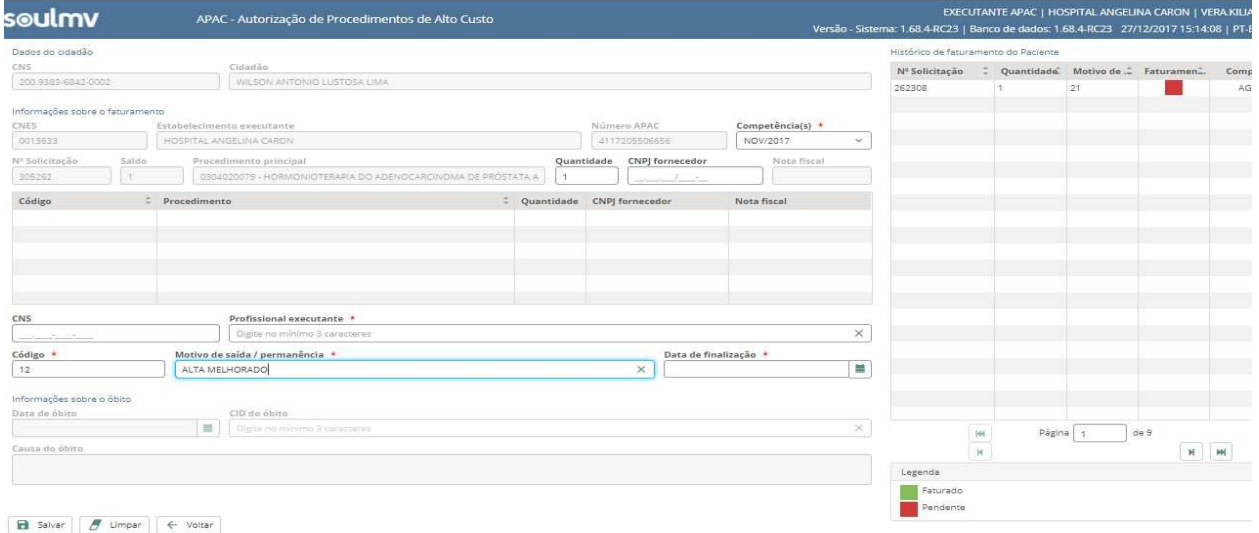

Histórico de Faturamento do Paciente: Este quadro localizado no canto superior direito da tela demonstra as contas pendentes e/ ou faturadas para o paciente referente ao mesmo procedimento com o cor verde já faturado e com a cor vermelho esta pendente.

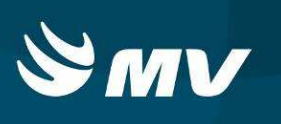

# **5. STATUS DA SOLICITAÇÃO APAC**

- **"Autorizado"**: solicitação avaliada e autorizada pelo auditor. Após a autorização, o sistema associa o número de APAC para que o executante dê prosseguimento;
- **"Em realização"**: solicitação que foi consolidada com a indicação de um motivo de permanência e terá continuidade na próxima competência;
- **"Finalizado"**: solicitação consolidada com a indicação de um motivo de saída e que foi encerrada;
- **"Renovado"**: solicitação que foi renovada para dar continuidade ao tratamento.

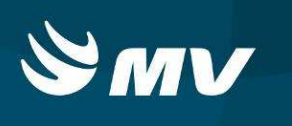

### **REQUISITOS MÍNIMOS NECESSÁRIOS PARA UTILIZAÇÃO DO SISTEMA**

- 1. Internet banda larga 10Mb ou superior.
- 2. Sistema Operacional Windows XP ou superiores.
- 3. Flash Player 10 ou superior atualizado.
- 4. Resolução de tela 1024 X 768 pixels ou superior.
- 5. Aplicativo Java versão 7 ou superior.
- 6. Navegadores de internet atualizados, ex.:
	- Internet Explorer versão 7 ou superior.
	- Google Chrome atualizado.
	- Mozilla Firefox Atualizado.

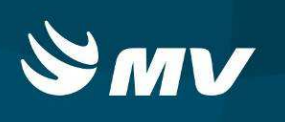

## **HISTÓRICO**

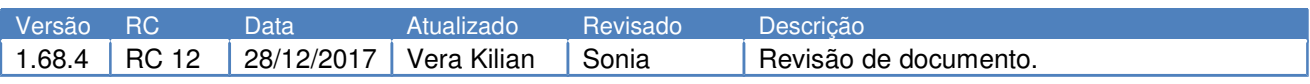